## GLPI 1 TUTORIEL Installer le plugin FusionInventory

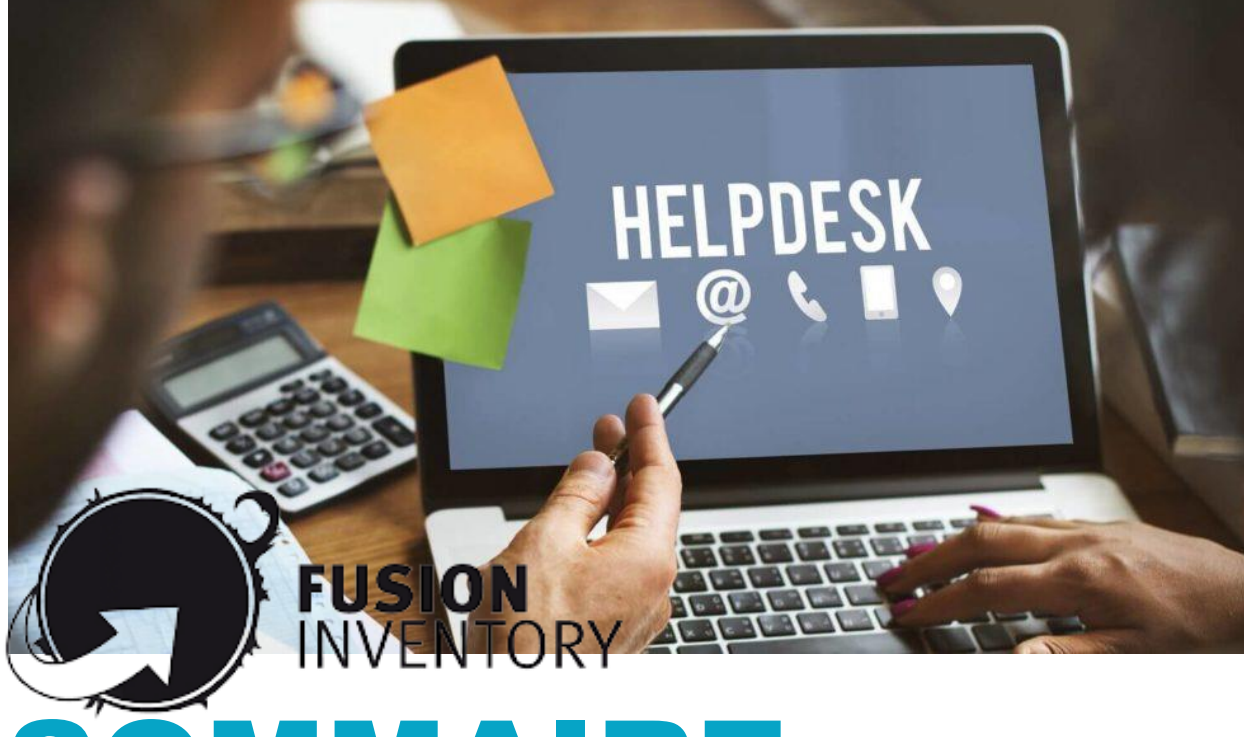

# OMMAIRE

- 1. RECOMMANDATION SUR LA VERSION GLPI A UTILISER
- 2. TELECHARGEMENT DU PLUGIN FUSIONINVENTORY
- 3. INSTALLATION DU PLUGIN FUSIONINVENTORY
- 4. INSTALLATION DE L'AGENT FUSIONINVENTORY
	- a) Installation de l'agent sur une machine Windows
	- b) Installation de l'agent sur une machine Linux

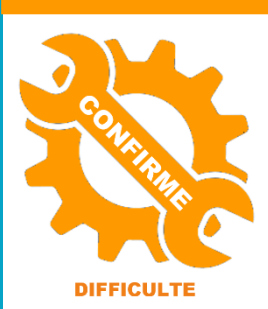

par l'exe

 $\mathbf{a}$ 

© tutos-info.fr - 01/2023

UTILISATION COMMERCIALE INTERDITE

## **1 – RECOMMANDATION SUR LA VERSION DE GLPI A UTILISER**

Pour installer le plugin FusionInventory, vous devez disposer d'une machine Debian sur laquelle GLPI 10 a déjà été installé (voir tutoriel intitulé « Installer GLPI 10 sur Debian 11.3 »).

#### **NOTE IMPORTANTE** :

*Attention, si vous souhaitez ajouter le plugin FusionInventory à GLPI afin de réaliser l'inventaire de votre parc informatique, vous devez avoir une version GLPI 10.0.3 au maximum à ce jour (il n'y a pas de compatibilité du plugin avec la dernière version de GLPI 10.0.5 actuellement).*

### **2 – TELECHARGEMENT DU PLUGIN FUSIONINVENTORY**

- Connectez-vous sur le site officiel de FusionInventory [: http://fusioninventory.org/](http://fusioninventory.org/)
- Cliquez le bouton « **Server (plugin for GLPI)** »

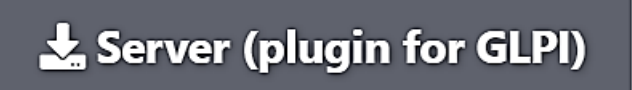

• Cliquez le lien qui est indiqué à droite de « Recent version (>=0.90) » :

## Get the archive for your GLPI

First, download archive:

- Recent versions (>= 0.90): https://github.com/fusioninventory/fusioninventory-for-glpi/releases
- Vous êtes redirigé(e) vers la page Github contenant les liens de téléchargement du plugin :

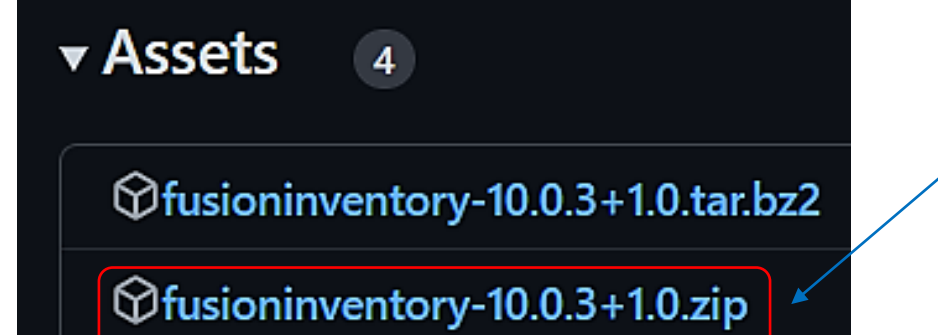

Il est possible de télécharger le plugin dans 2 formats différents. Ici, nous avons opté pour le format « zip » mais il vous faudra installer le paquet « unzip » sur votre machine Debian pour le décompresser.

• Faites un clic droit sur le lien « « zip » ou « tar.bz2 » et copiez l'adresse du lien. Ici, nous avons copié le lien « zip » qui est le suivant :

[https://github.com/fusioninventory/fusioninventory-for-glpi/releases/download/glpi10.0.3%2B1.0/fusioninventory-](https://github.com/fusioninventory/fusioninventory-for-glpi/releases/download/glpi10.0.3%2B1.0/fusioninventory-10.0.3+1.0.zip)[10.0.3+1.0.zip](https://github.com/fusioninventory/fusioninventory-for-glpi/releases/download/glpi10.0.3%2B1.0/fusioninventory-10.0.3+1.0.zip)

• Installez le paquet « **unzip** » sur votre machine Debian :

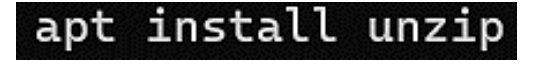

• Téléchargez, à l'aide de la commande « **wget** », le plugin FusionInventory. Utilisez le lien fourni dans la page Github (voir page précédente). Ici, nous avons téléchargé le plugin FusionInventory dans le dossier « home » du « root » :

oot@debian:~# wget https://github.com/fusioninventory/fusioninventory-for-glpi/releases/download/glpi10.0.3%2B1.0/fusio ninventory-10.0.3+1.0.zip

• Décompressez le plugin téléchargé avec la commande « **unzip** » :

## unzip fusioninventory-10.0.3+1.0.zip

Une fois le paquet « zip » décompressé, un dossier « fusioninventory » est créé :

## fusioninventory

• Déplacez ce dossier dans l'emplacement d'installation de GLPI (ici, nous le déplaçons dans « /var/www/html/glpi/plugins » ; cet emplacement peut varier selon votre configuration) :

#### fusioninventory /var/www/html/qlpi/plugins mv

Vérifiez que le dossier du plugin FusionInventory est bien présent dans les plugins de GLPI :

#### root@debian:/var/www/html/glpi/plugins# ls fusioninventory remove.txt

## **3 – INSTALLATION DU PLUGIN FUSIONINVENTORY DANS GLPI 10**

- Connectez-vous au tableau de bord de votre GLPI.
- Dans le volet de gauche, cliquez sur « **Configuration** » et « **Plugins** » ; le plugin FusionInventory doit être présent dans la liste affichée :

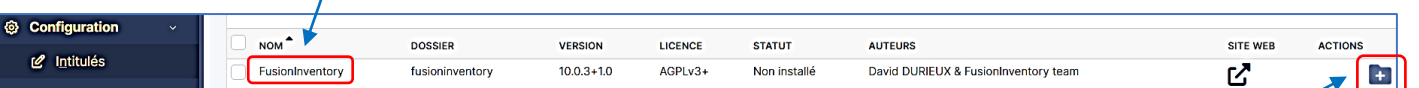

- Cliquez sur le « **+** » qui se trouve à droite dans la colonne « **Actions** » afin d'installer le plugin
- Patientez pendant l'installation du plugin : une fenêtre s'affiche :

Installation of plugin FusionInventory (0 seconde) Clean data from old installation of the plugin (0 seconde) Clean rules from old installation of the plugin (0 seconde) Creation tables in database (0 seconde)

• Cliquez sur le bouton d'activation du plugin (sur la droite, dans la colonne « Actions ») :

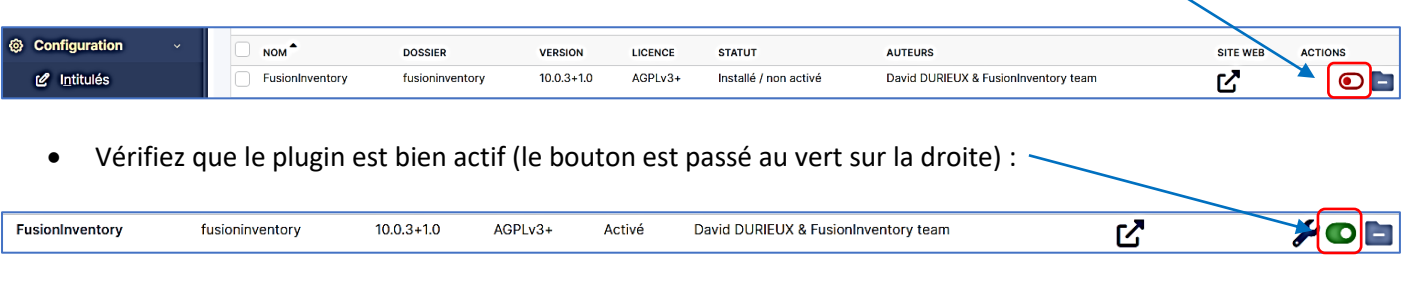

• Cliquez sur le nom du plugin afin de le configurer ; une nouvelle fenêtre s'affiche avec le message « Le cron de GLPI ne fonctionne pas » :

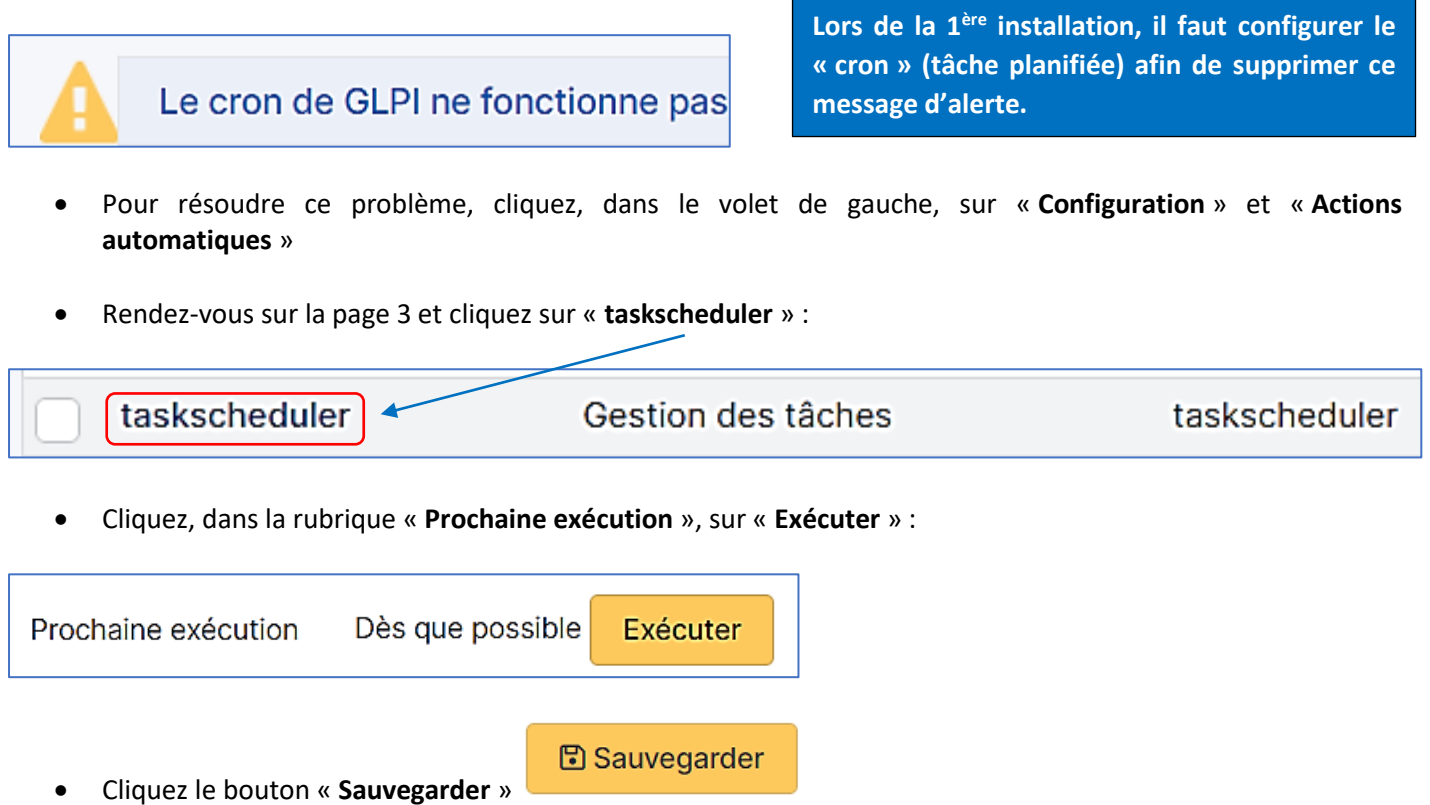

Le plugin FusionInventory est maintenant prêt ! Vous pourrez le configurer selon votre convenance ultérieurement.

## **4 – INSTALLATION DE L'AGENT FUSIONINVENTORY SUR UNE MACHINE**

Il faut maintenant installer un agent sur chaque machine qui doit être remontée dans l'inventaire GLPI. L'installation de l'agent et la remontée d'inventaire peuvent être réalisées à l'aide de GPO. Ici, nous présentons la méthode « manuelle » (un autre tutoriel présentera la méthode de déploiement de l'agent via une stratégie).

#### **1) Installation de l'agent FusionInventory sur une machine Windows**

- Connectez-vous sur le site officiel de FusionInventory [: http://fusioninventory.org/](http://fusioninventory.org/)
- Cliquez le bouton « **Agent** »

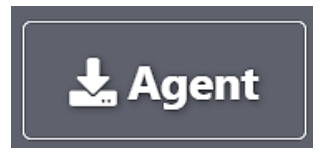

• Cliquez le lien situé dans la rubrique « **Get the installer** » :

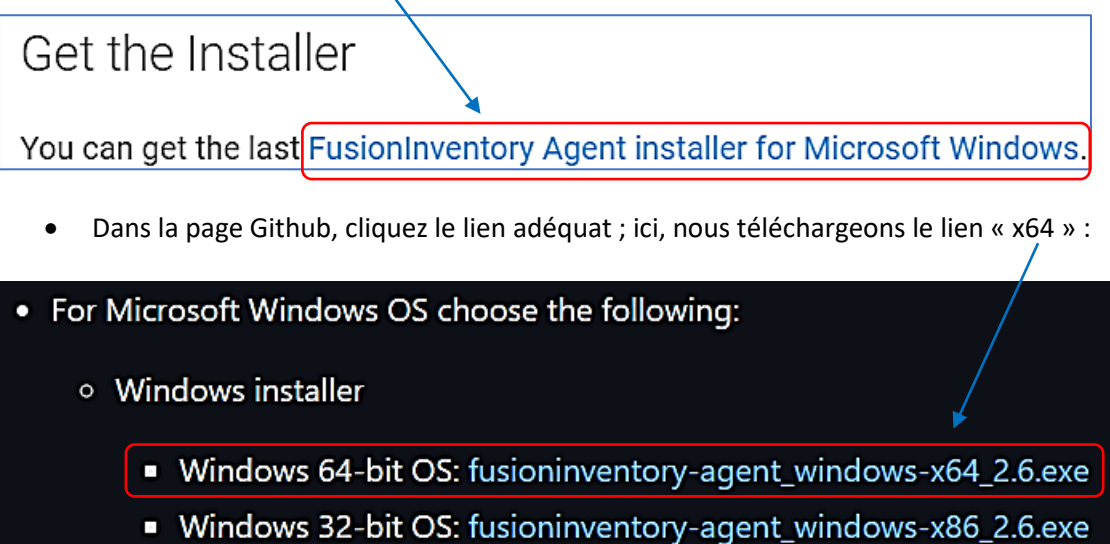

Une fois l'agent téléchargé, double-cliquez le fichier pour lancer l'installation de l'agent sur la machine que vous souhaitez remonter dans l'inventaire GLPI :

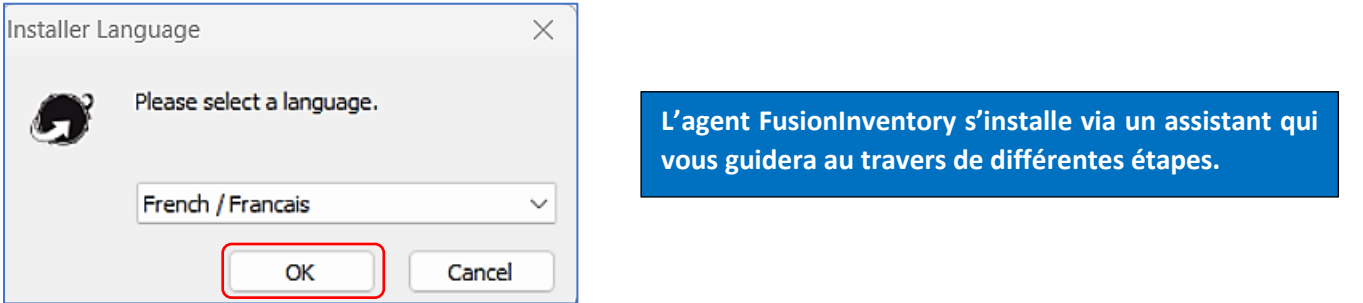

• Cliquez « **Suivant** » pour lancer l'installation de l'agent :

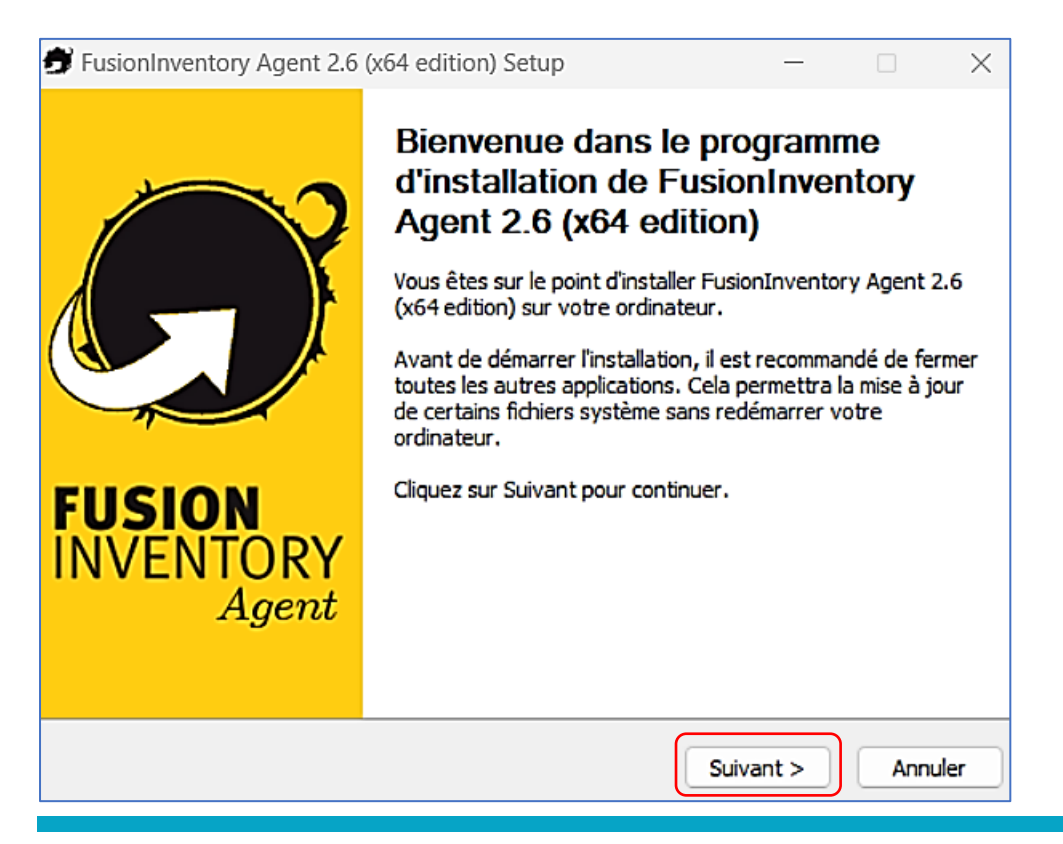

• Acceptez les termes de la licence et cliquez « **Suivant** » :

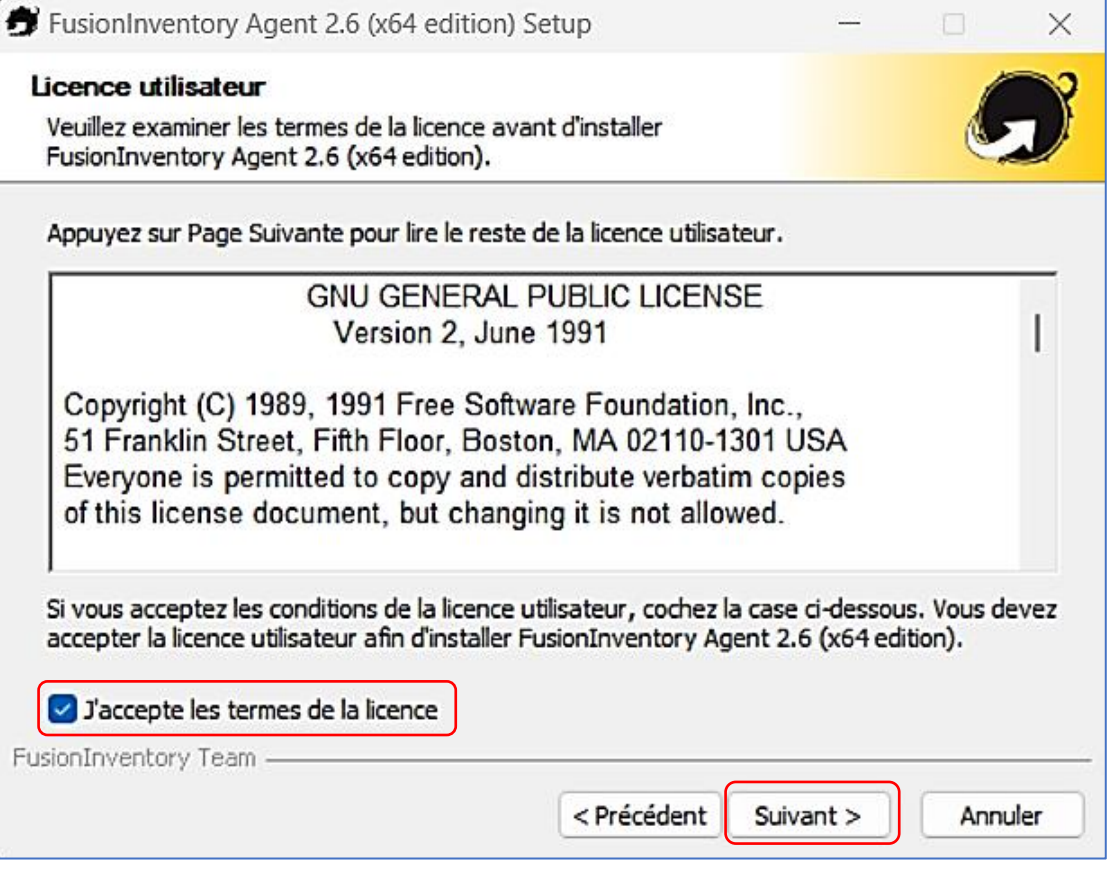

• On se contente, ici, de l'installation par défaut ; cliquez « **Suivant** » :

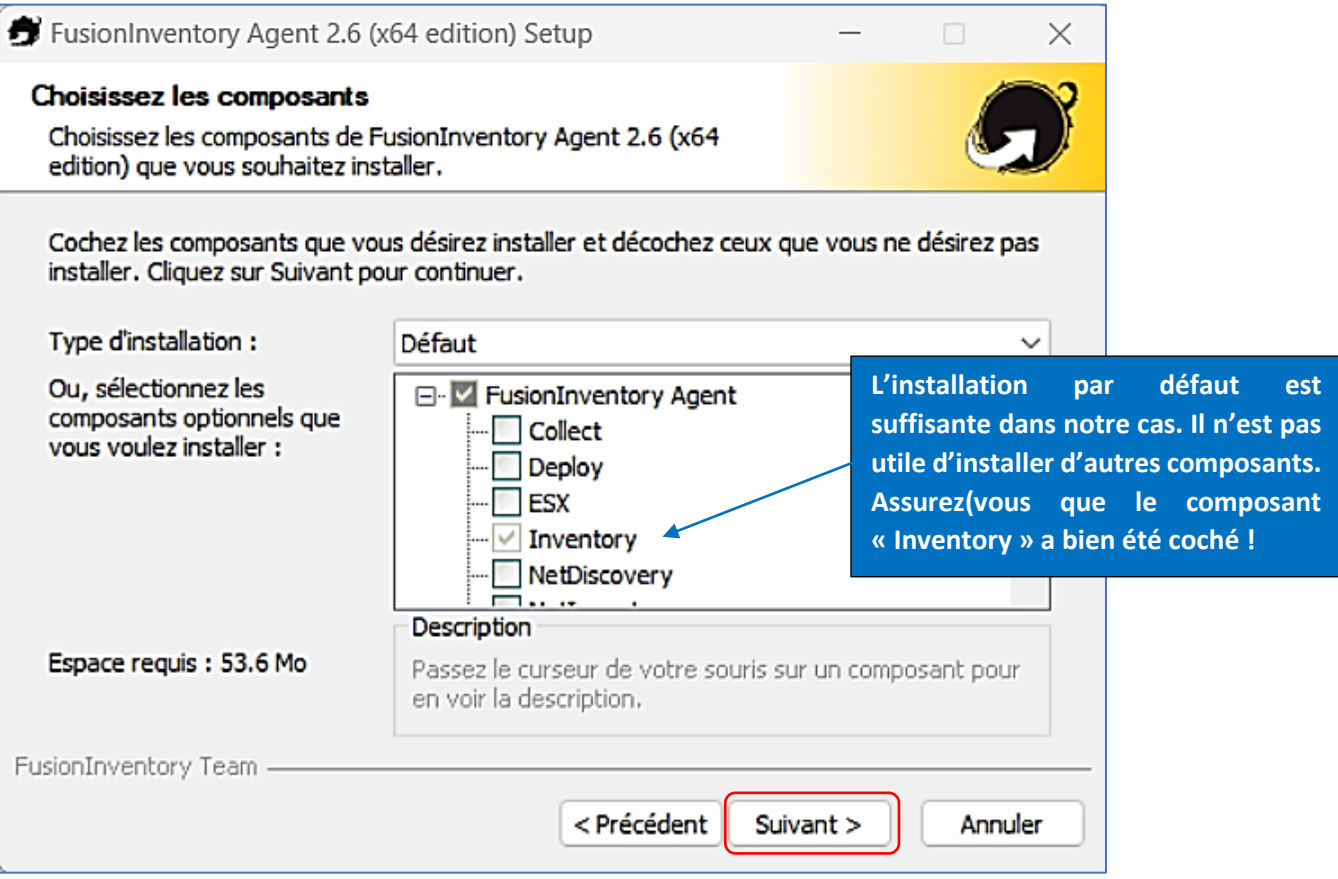

• Cliquez le bouton « **Suivant** » (on a laissé l'emplacement d'installation par défaut ici) :

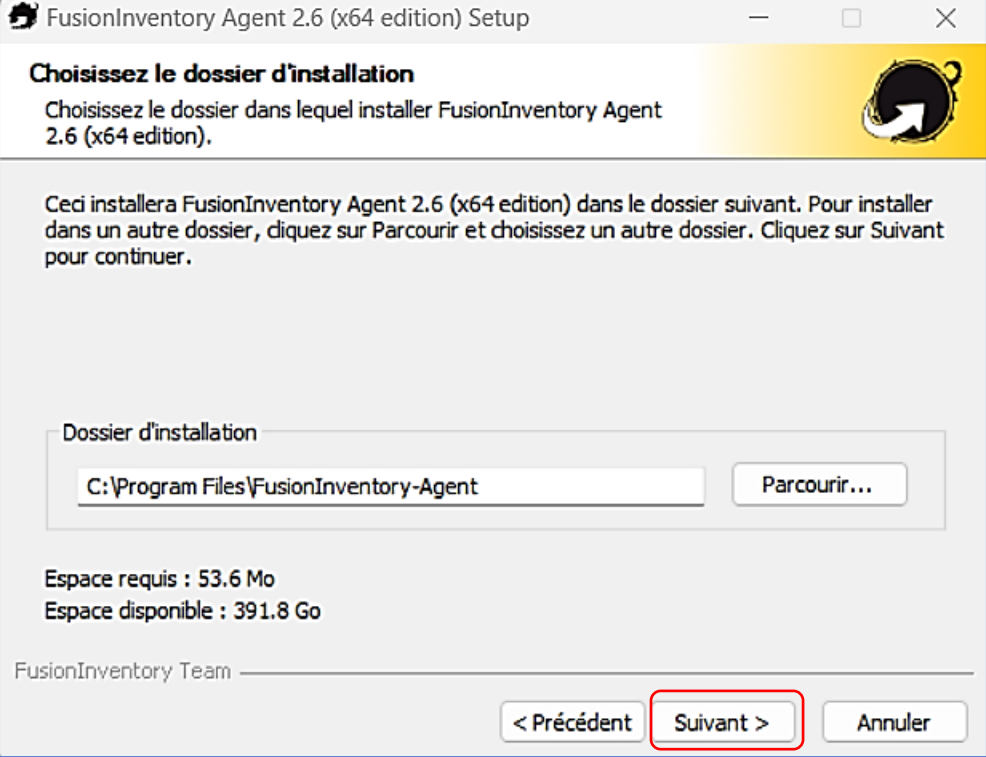

• Indiquez, dans la rubrique « **Mode Serveurs** », l'emplacement exact de votre serveur GLPI. Ici, nous avons indiqué l'adresse de notre serveur GLPI (https) et l'emplacement du plugin FusionInventory :

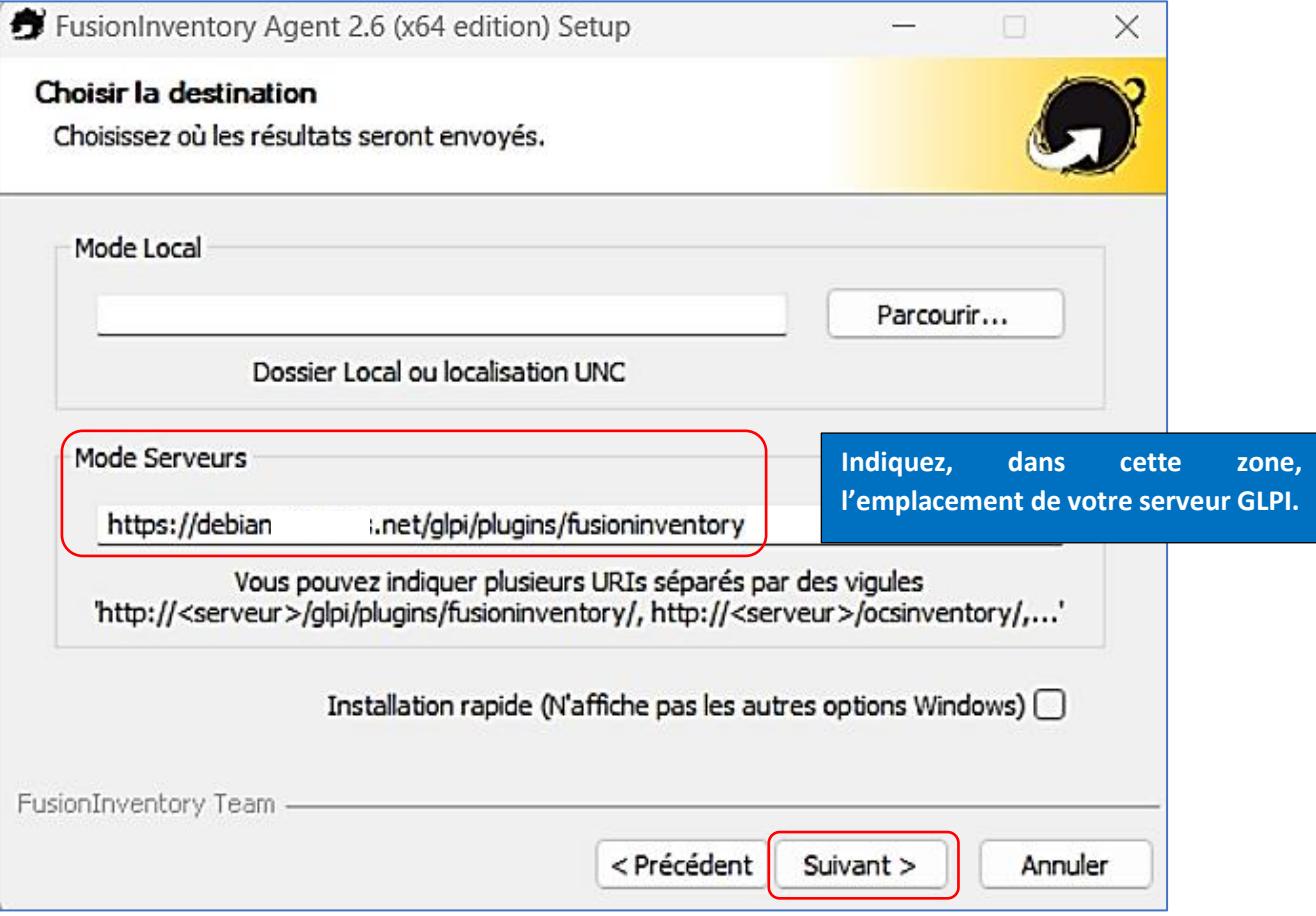

• Cliquez, ici, le bouton « **Suivant** » (pas de paramétrage des options SSL) :

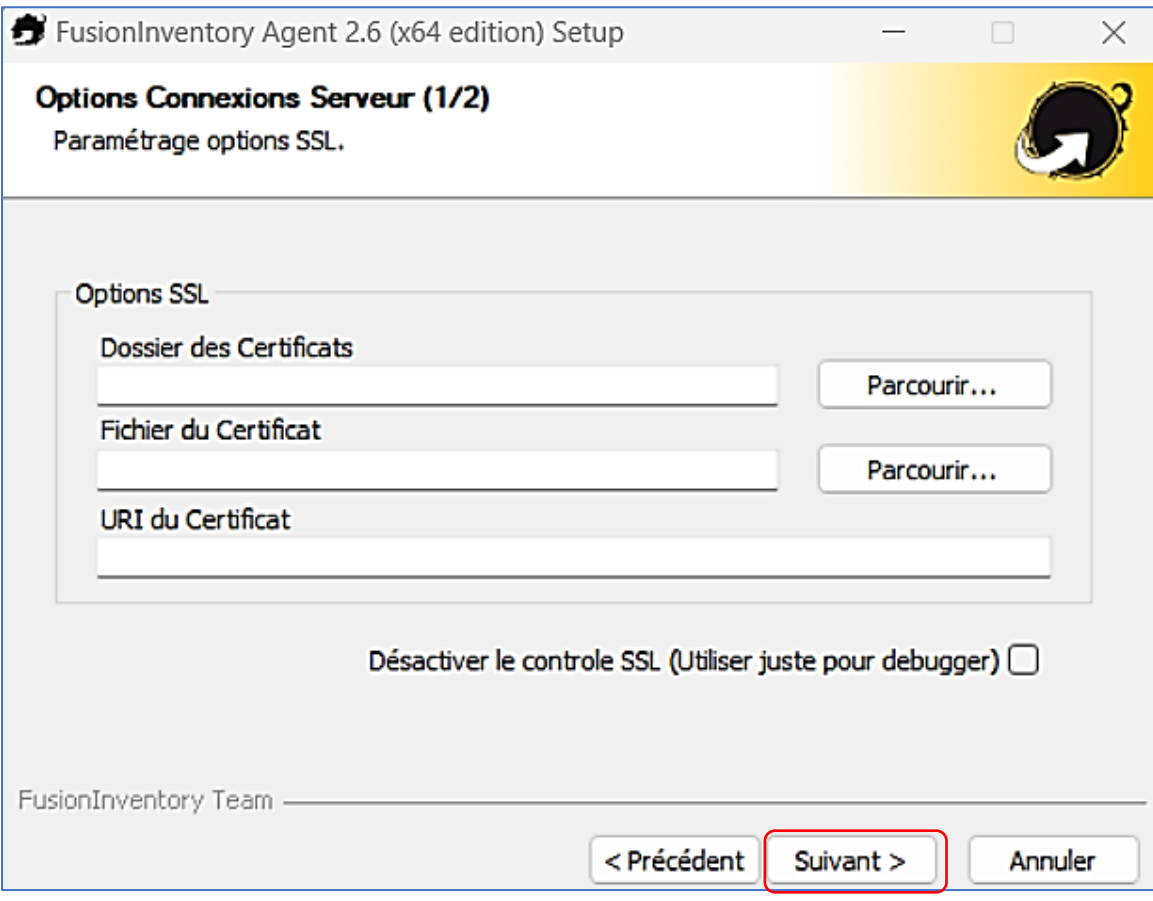

• Ici nous cliquons le bouton « **Suivant** » (pas proxy dans notre cas) :

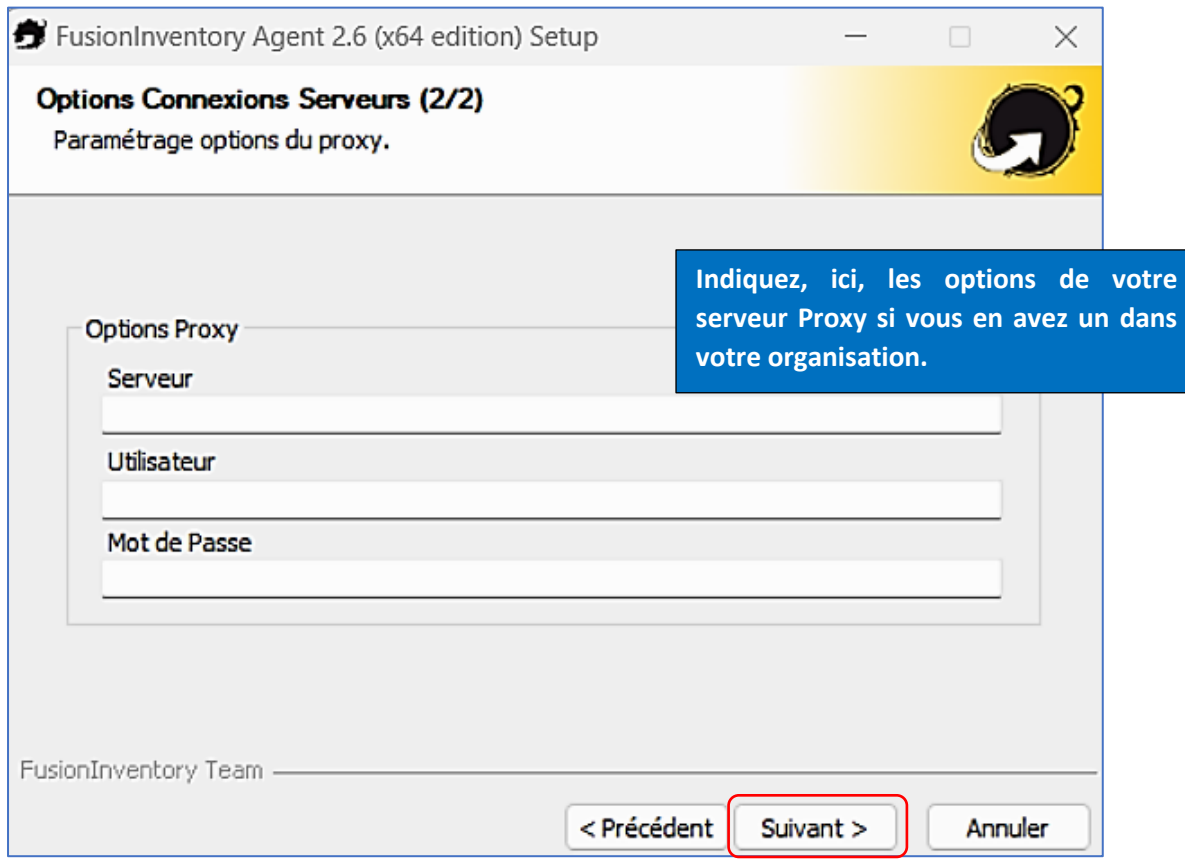

• Choisissez un mode d'exécution (par défaut le mode service est activé) et cliquez le bouton « **Suivant** » :

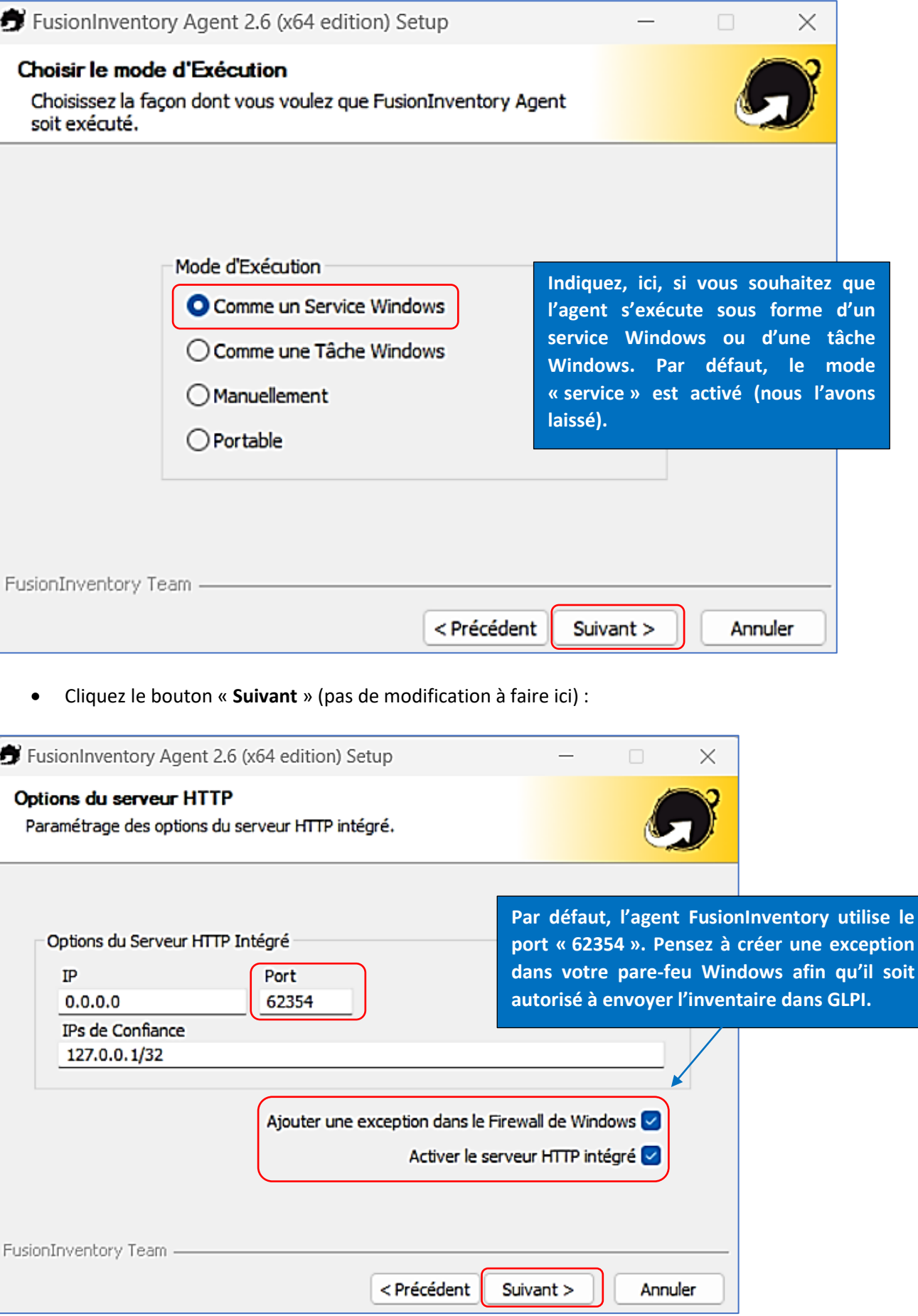

• Pensez à cliquer la case « **Lancer un inventaire immédiatement après l'installation** » :

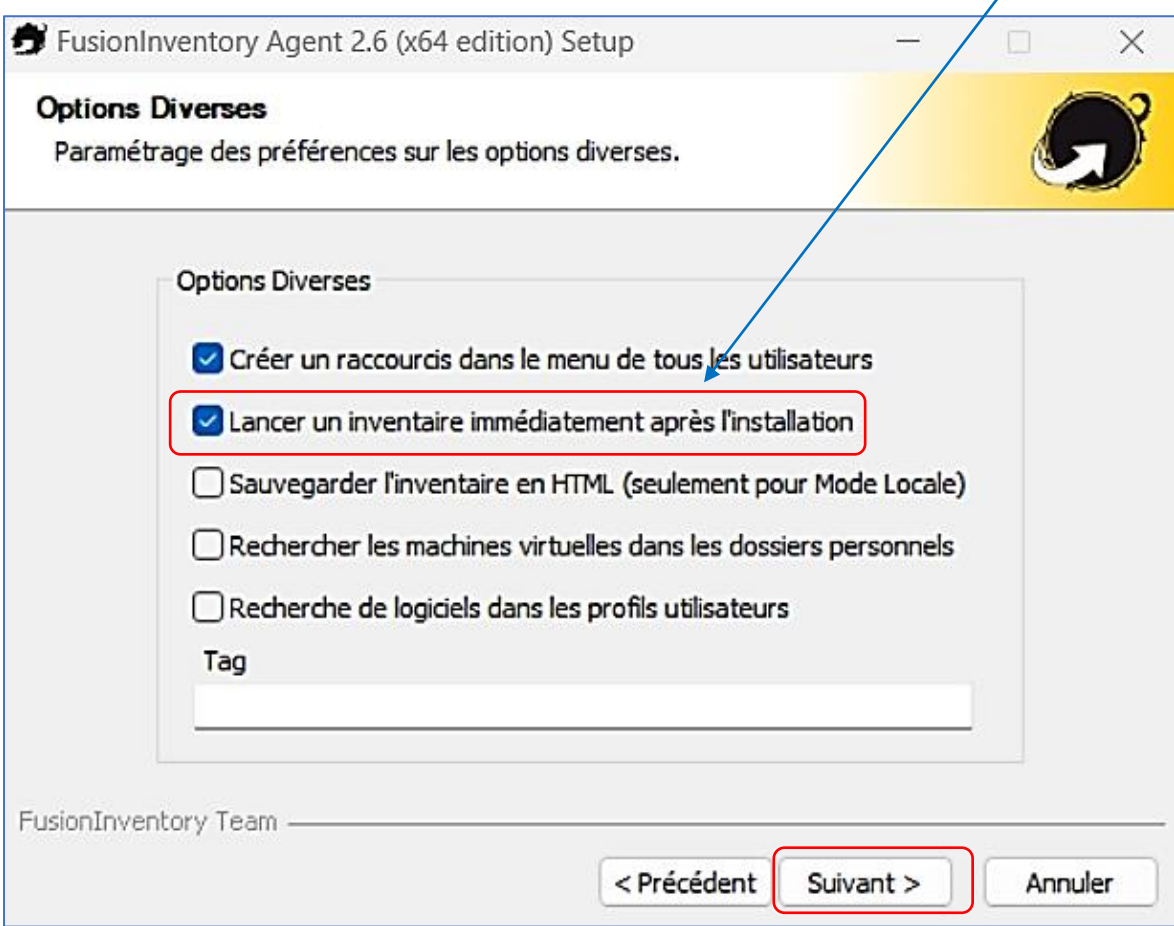

• Cliquez le bouton « **Suivant** » (laisser les options par défaut) :

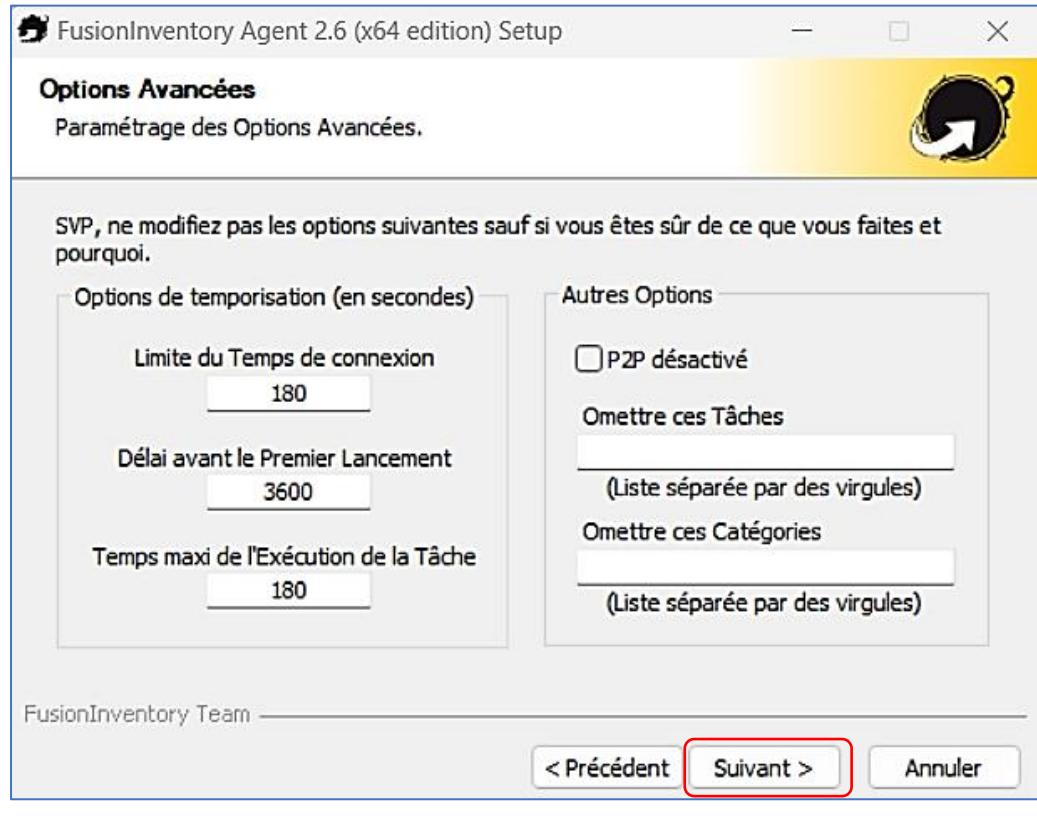

• Cliquez le bouton « **Installer** » (laisser les options par défaut) :

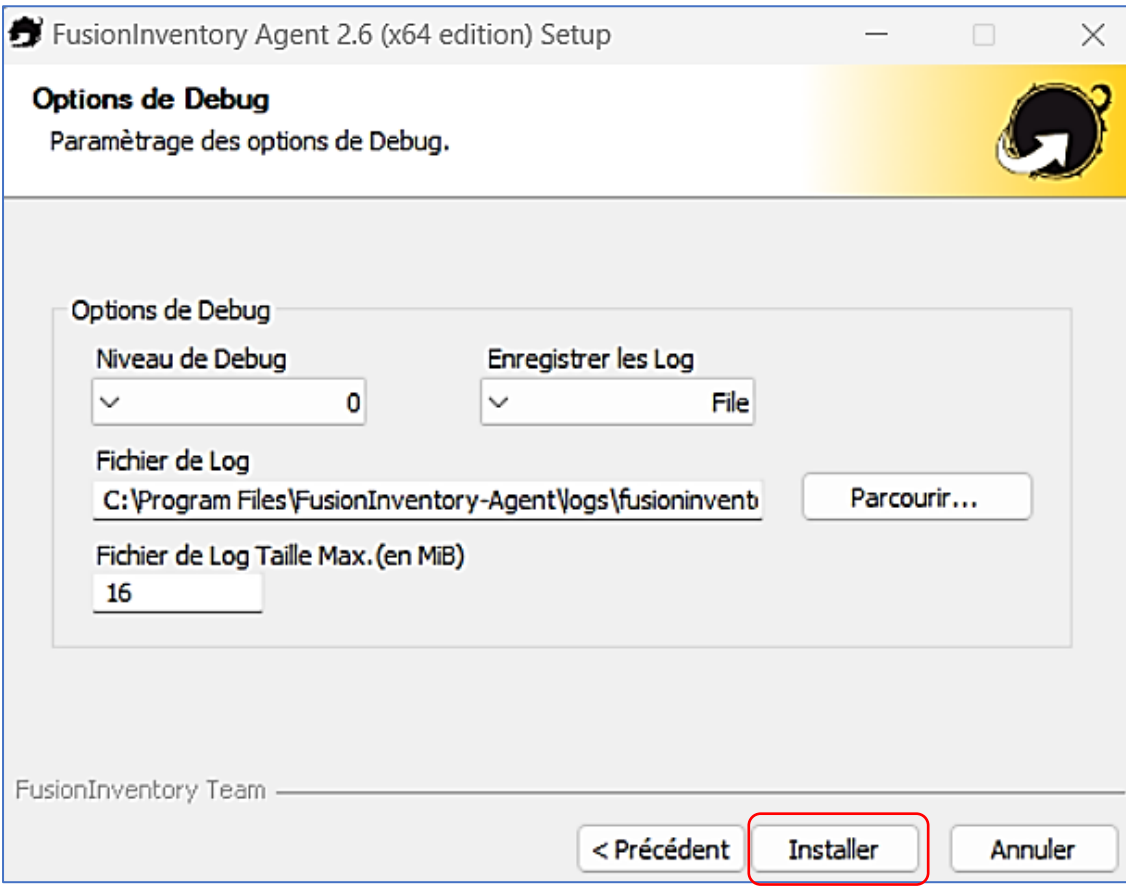

Patientez le temps que l'agent s'installe et cliquez le bouton « **Fermer** » une fois l'agent installé :

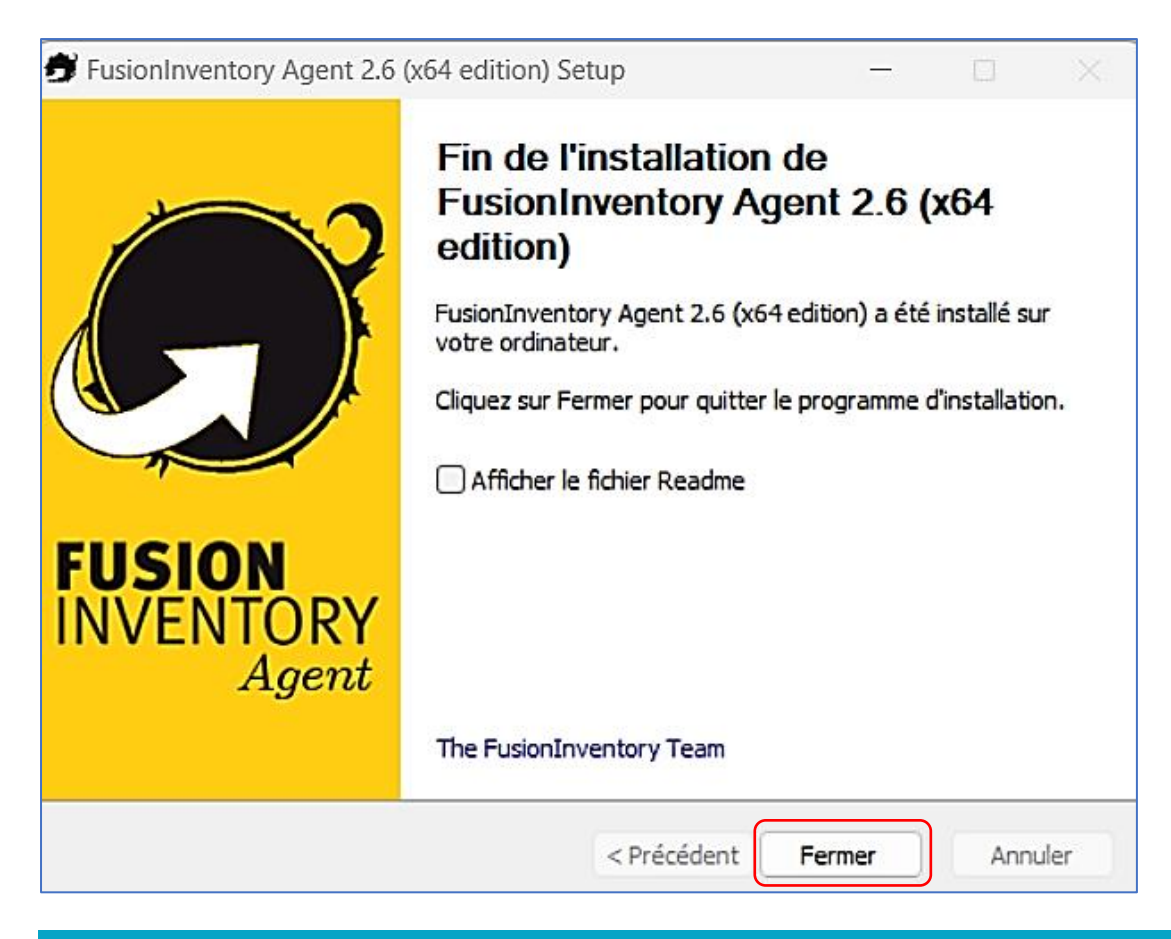

Connectez-vous à l'interface GLPI ; si vous avez configuré correctement votre agent, la remontée de votre machine a été immédiate !

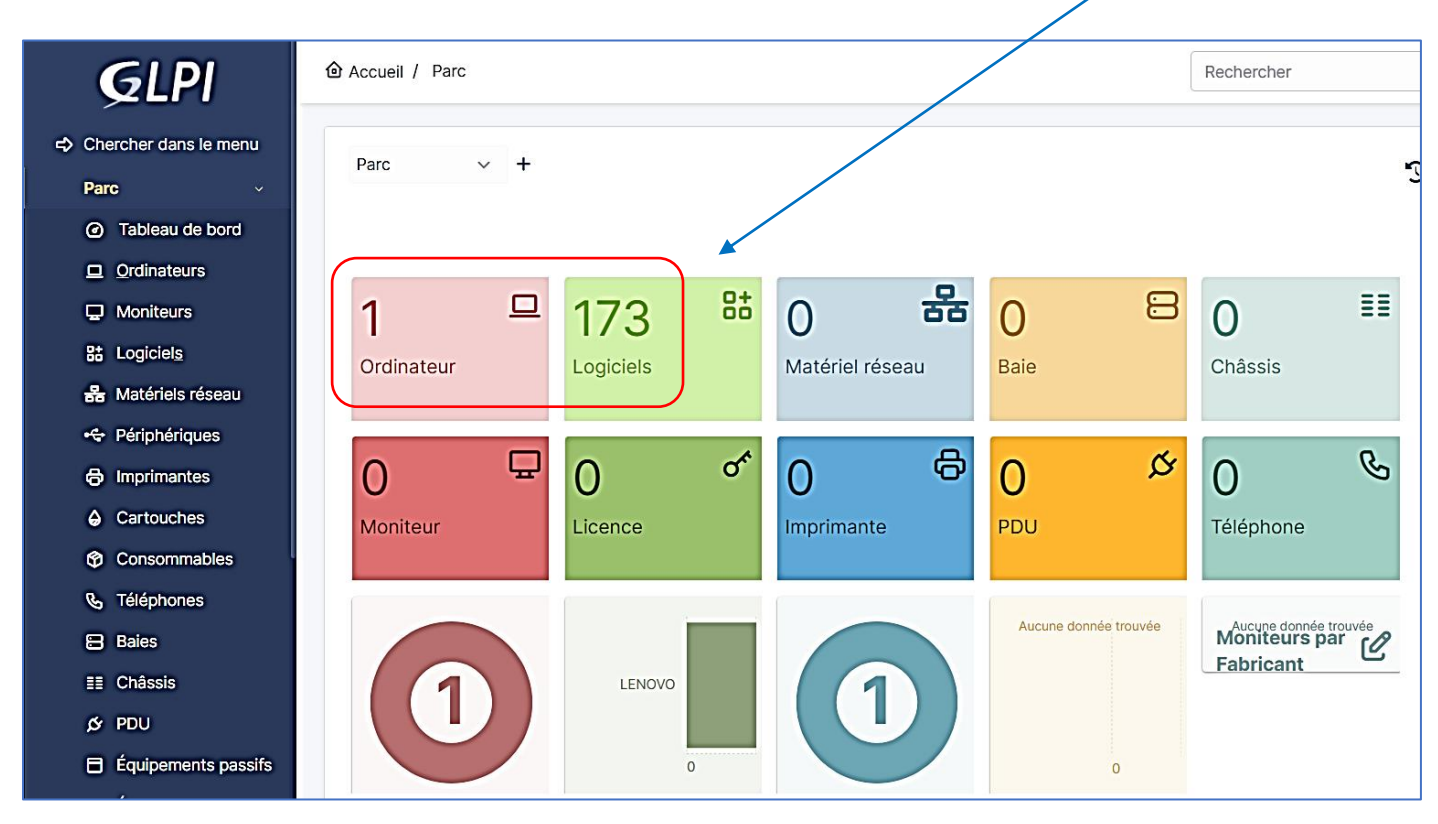

Il est possible de relancer une remontée d'inventaire en ouvrant votre navigateur et en saisissant, dans la barre d'adresse, **<http://localhost:62354/>**

La fenêtre doit afficher le logo FusionInventory comme ci-dessous :

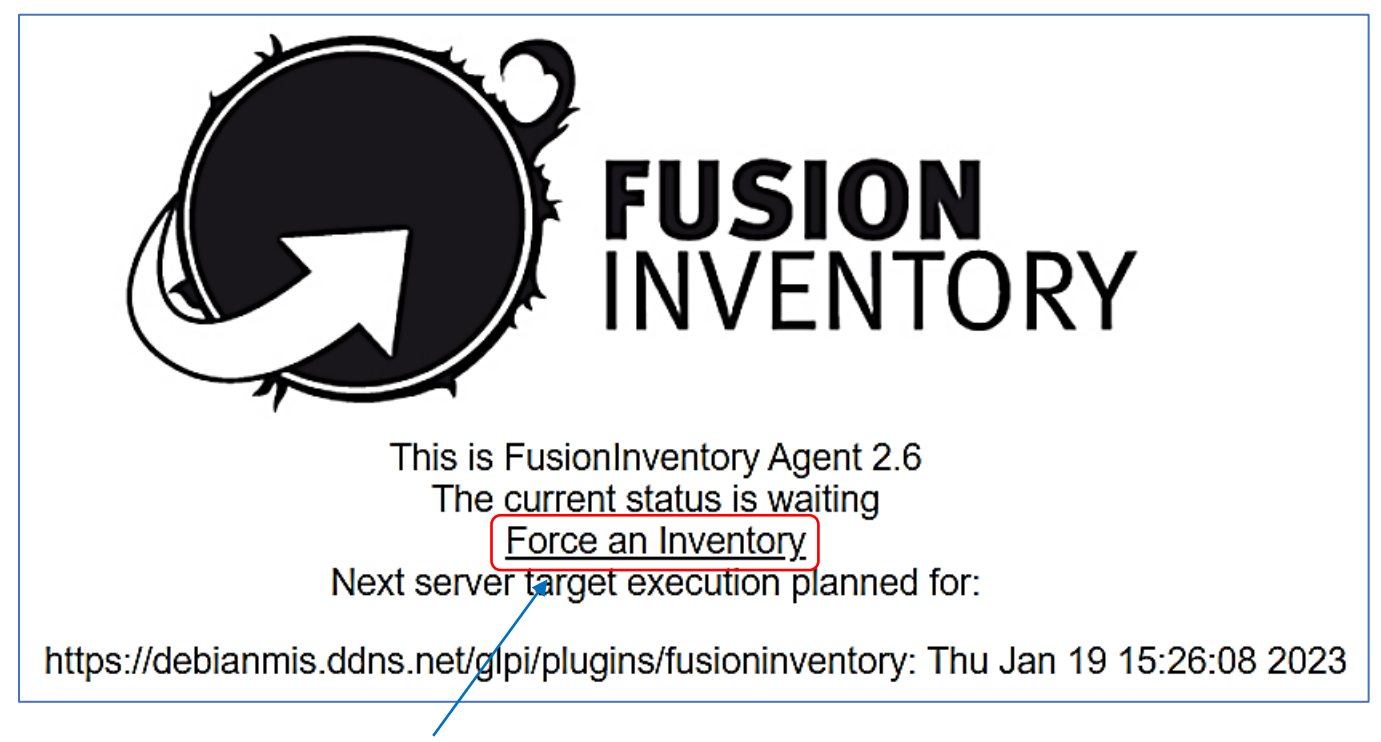

Si vous cliquez sur le lien « **Force an Inventory** » vous relancez une remontée d'inventaire dans GLPI (mise à jour par exemple d'un matériel déjà présent sur lequel vous avez apporté des modifications).

#### **2) Installation de l'agent FusionInventory sur une machine Linux**

Le lien vers l'agent FusionInventory, pour machines Debian, se trouve sur le dépôt Github à l'emplacement suivant : **[https://github.com/fusioninventory/fusioninventory-agent/releases/download/2.6/fusioninventory-agent\\_2.6-](https://github.com/fusioninventory/fusioninventory-agent/releases/download/2.6/fusioninventory-agent_2.6-1_all.deb) [1\\_all.deb](https://github.com/fusioninventory/fusioninventory-agent/releases/download/2.6/fusioninventory-agent_2.6-1_all.deb)**

• Commencez par installer un ensemble de dépendances nécessaires au fonctionnement de l'agent sur Debian en saisissant la commande suivante :

root@debian:~# apt install dmidecode hwdata ucf hdparm perl libuniversal-require-perl libwww-perl libparse-edid-perl lib<br>proc-daemon-perl libfile-which-perl libhttp-daemon-perl libxml-treepp-perl libyaml-perl libnet-cups-p

• Téléchargez, à l'aide de la commande « **wger** », l'agent sur votre machine Debian :

ot@debian:~# wget https://github.com/fusioninventory/fusioninventory-agent/releases/download/2.6/fusioninventory-agent  $2.6 - 1$  all.deb

• Une fois téléchargé, installez l'agent à l'aide de la commande « **dpkg** » :

#### dpkg -i fusioninventory-agent\_2.6-1\_all.deb

L'agent s'installe dans « **/etc/fusioninventory** » et un service est créé :

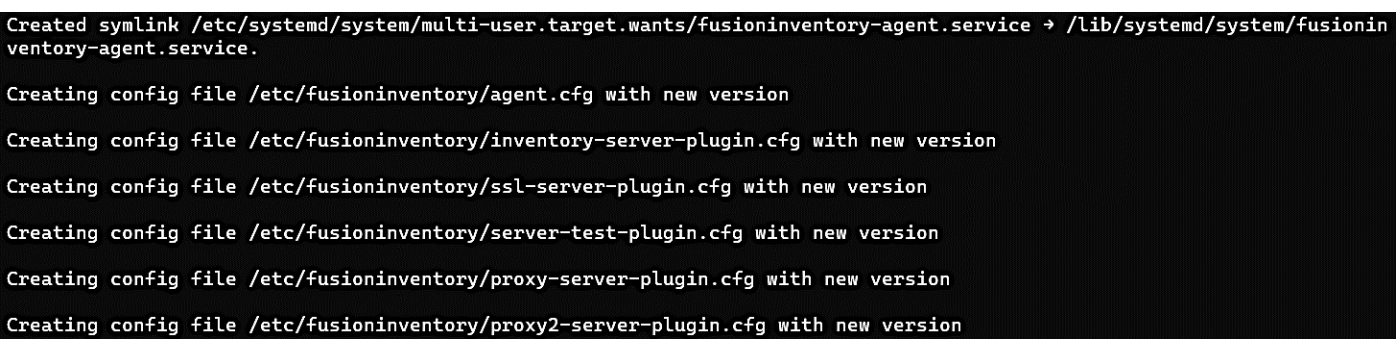

• Ouvrez, avec « nano », le fichier « **agent.cfg** » qui se trouve dans /etc/fusioninventory :

#### nano /etc/fusioninventory/agent.cfg

**« agent.cfg » est le fichier de configuration par défaut de l'agent FusionInventory.**

• Modifiez le fichier ainsi :

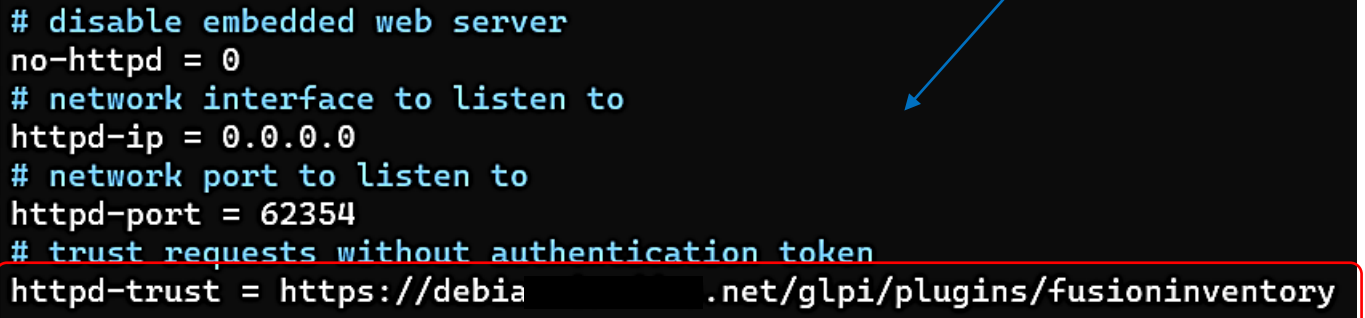

• Quittez le fichier en validant les modifications (CTRL + X – « O ») et relancez le service avec la commande suivante :

#### systemctl restart fusioninventory-agent

• Lancez une remontée d'inventaire avec la commande suivante :

## pkill -USR1 -f -P 1 fusioninventory-agent

• Connectez-vous à votre interface GLPI ; si vos paramètres ont bien été configurés, le tableau de bord affiche maintenant votre nouvel appareil. Plusieurs appareils peuvent être remontés :

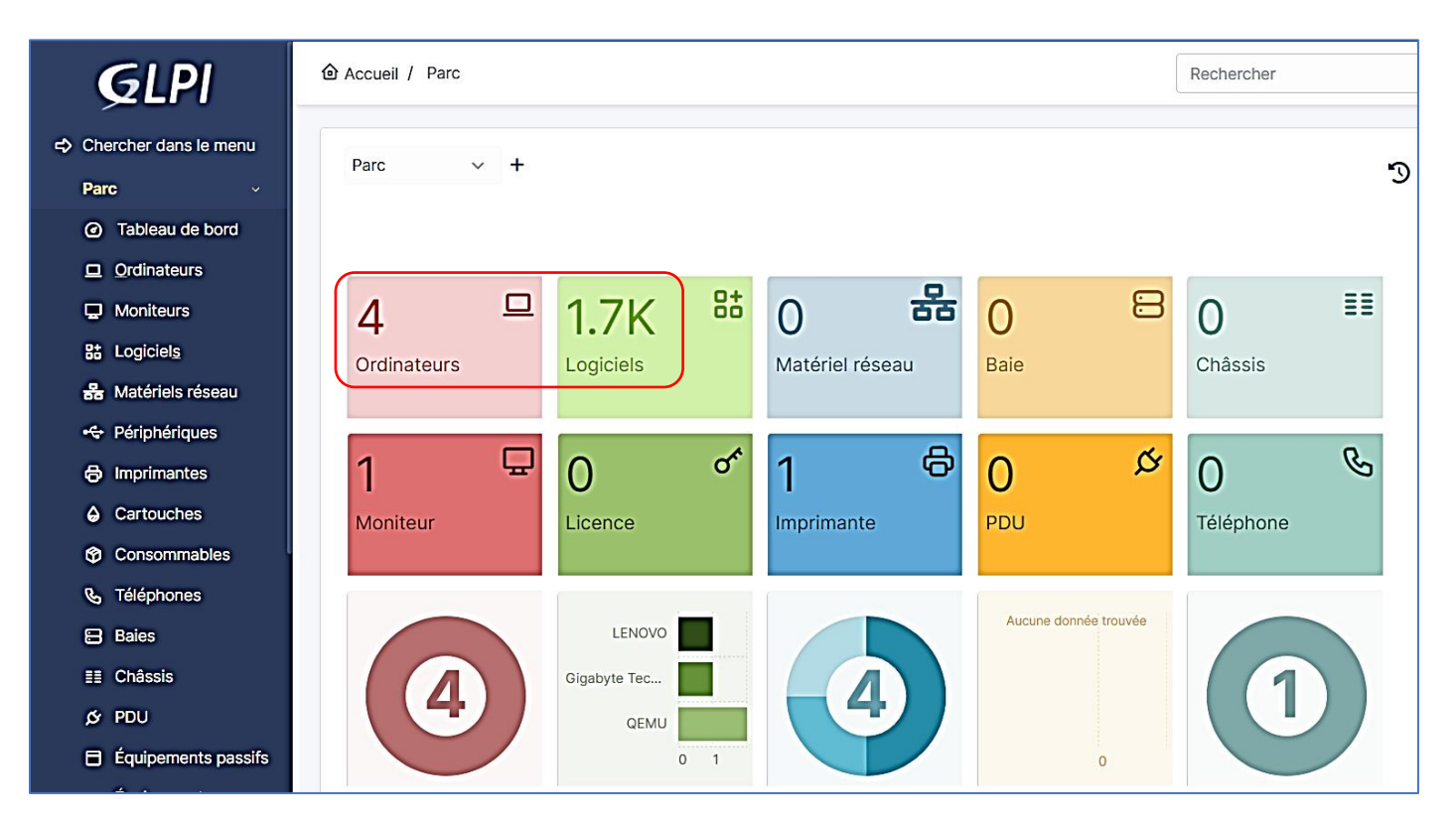